1. Windows 10

- 2. Microsoft Edge Browser
- 3. Citrix Receiver (See below)

**Note:** These instructions are taken from a Windows 10 computer with Edge Browser version 25.10586. Your screens may differ. Note: Citrix Receiver 4.4 **=====================================================================================================**

- 1. Go to [https://apps.lifebridgehealth.org](https://apps.lifebridgehealth.org/)
- 2. Enter your username and password and click Log On.

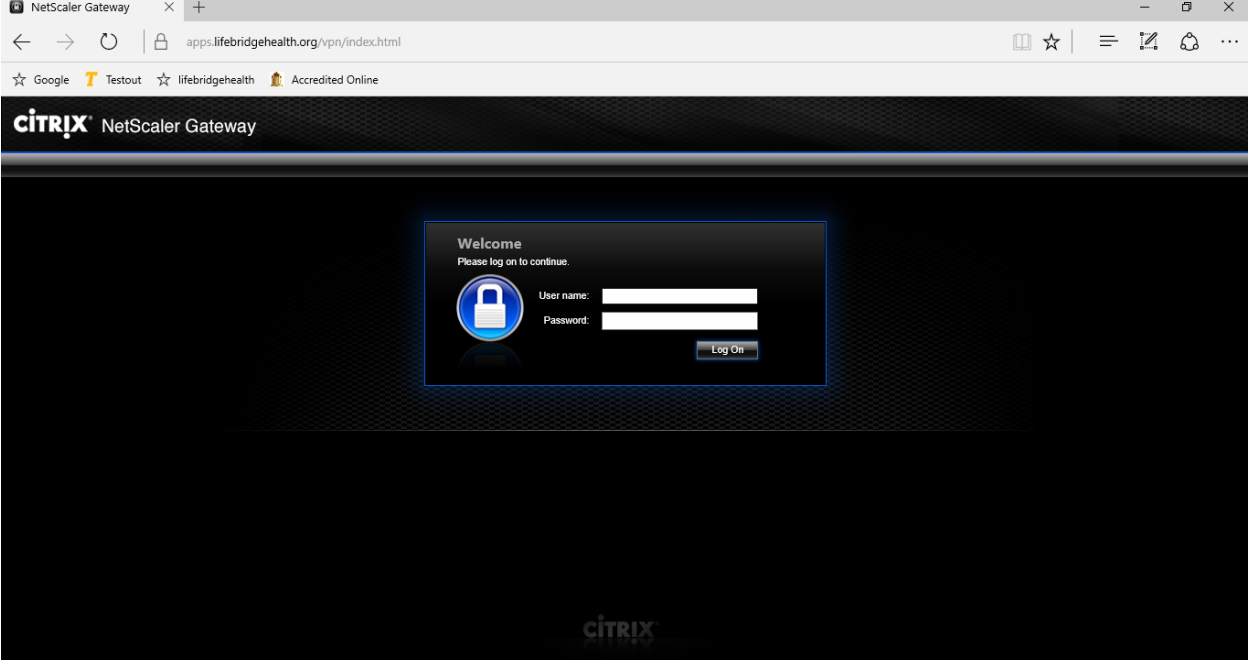

3. Check the box and click **Install**.

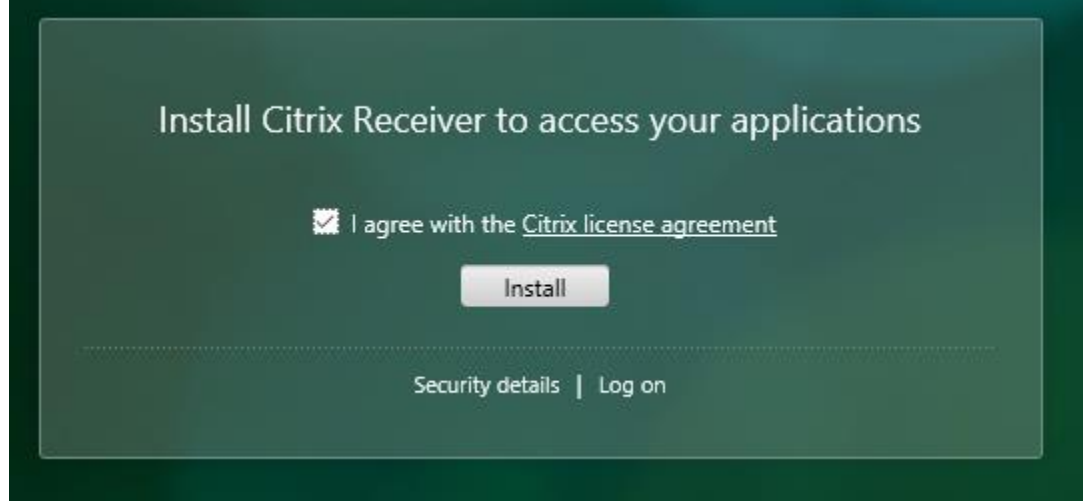

# 4. Wait for the Citrix client to download

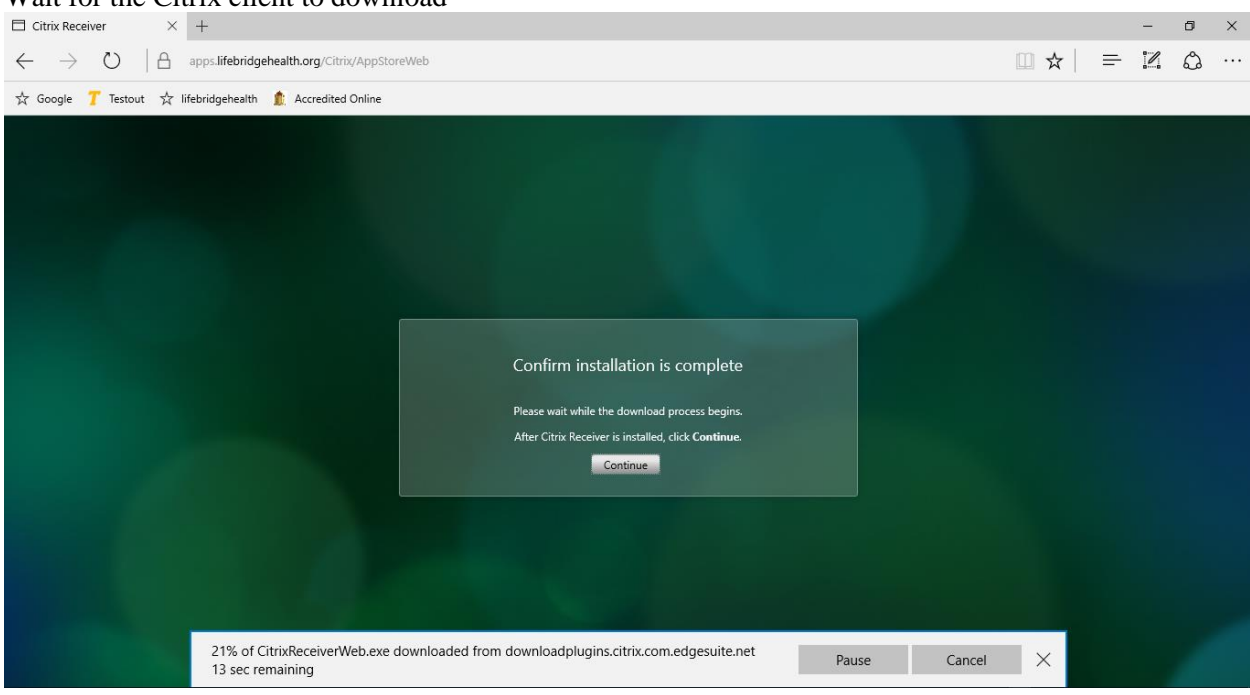

## 5. Click **Run**

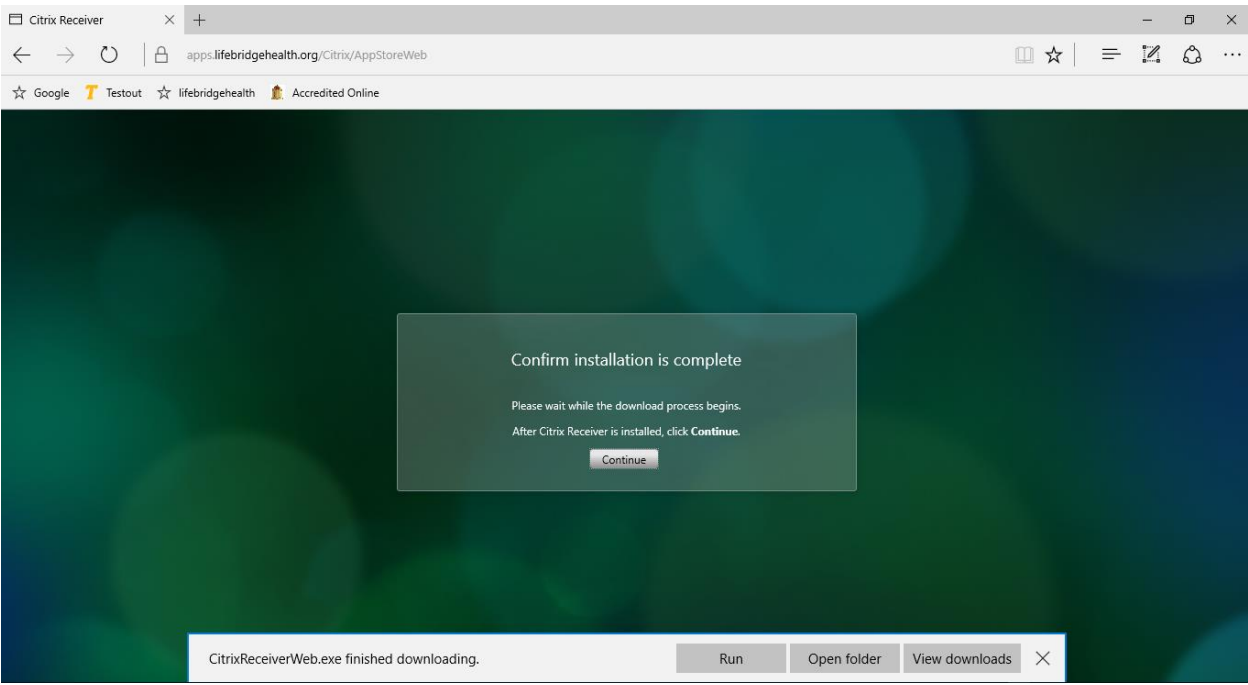

## 6. Click **Start**

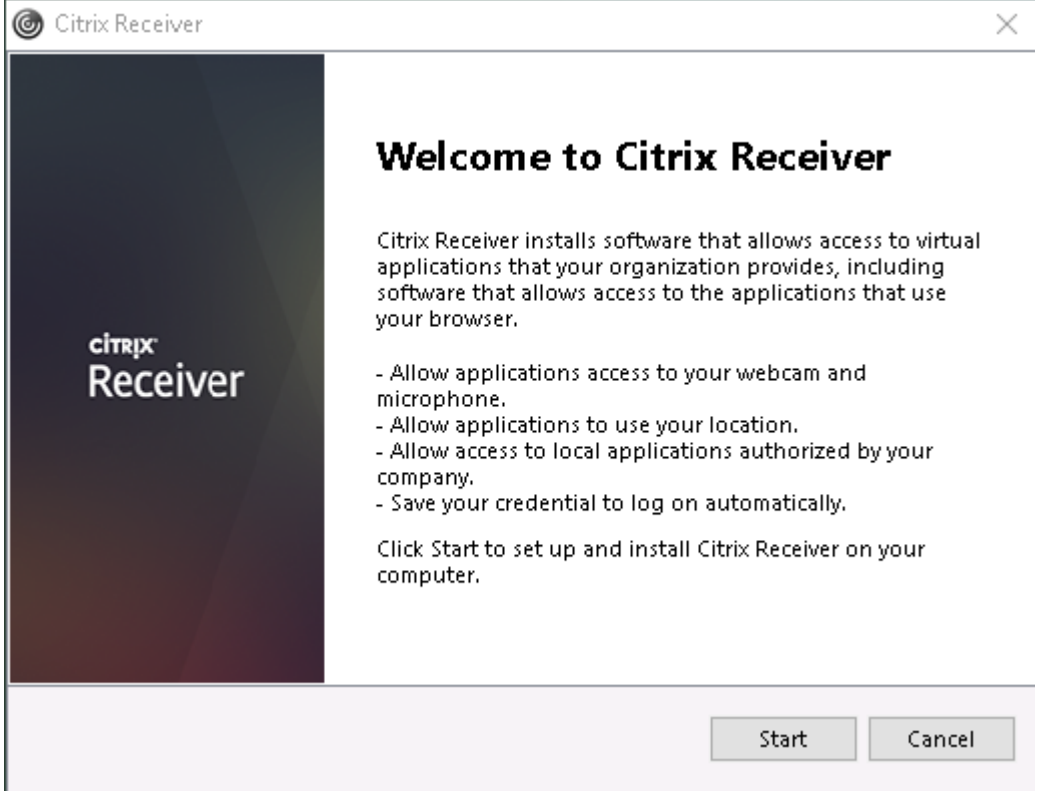

7. Click on the license agreement and the **next** button

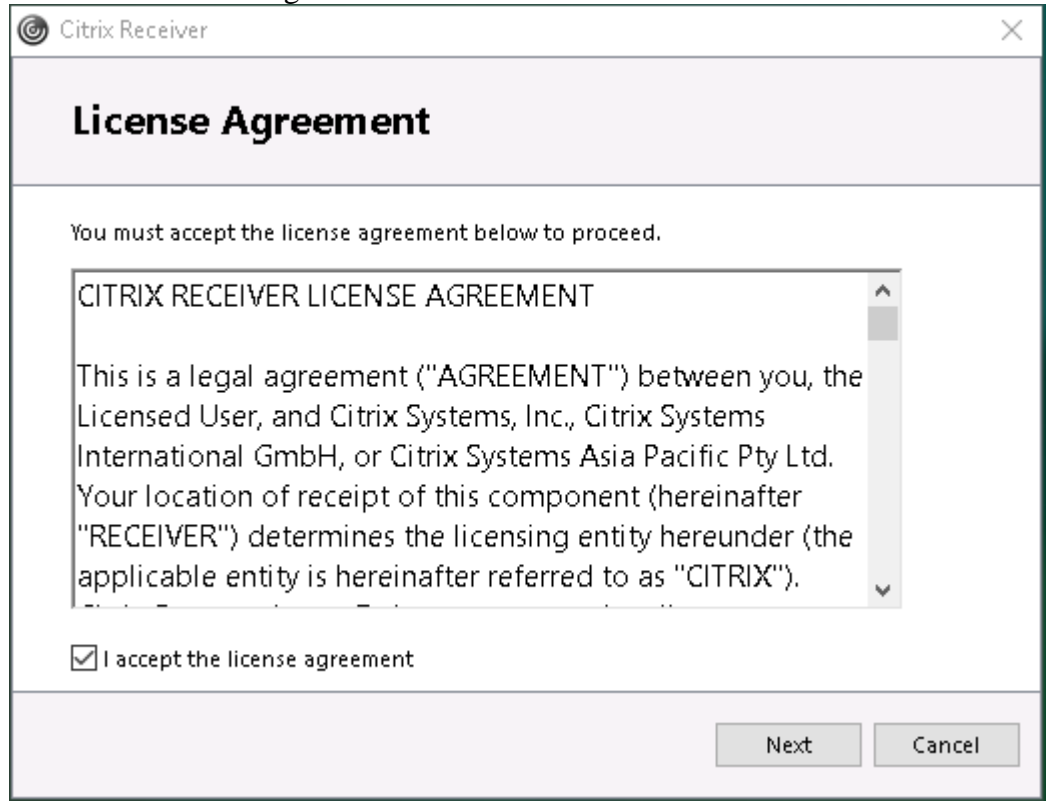

8. Select "**No, thanks**" and then **Install**

# Citrix Receiver

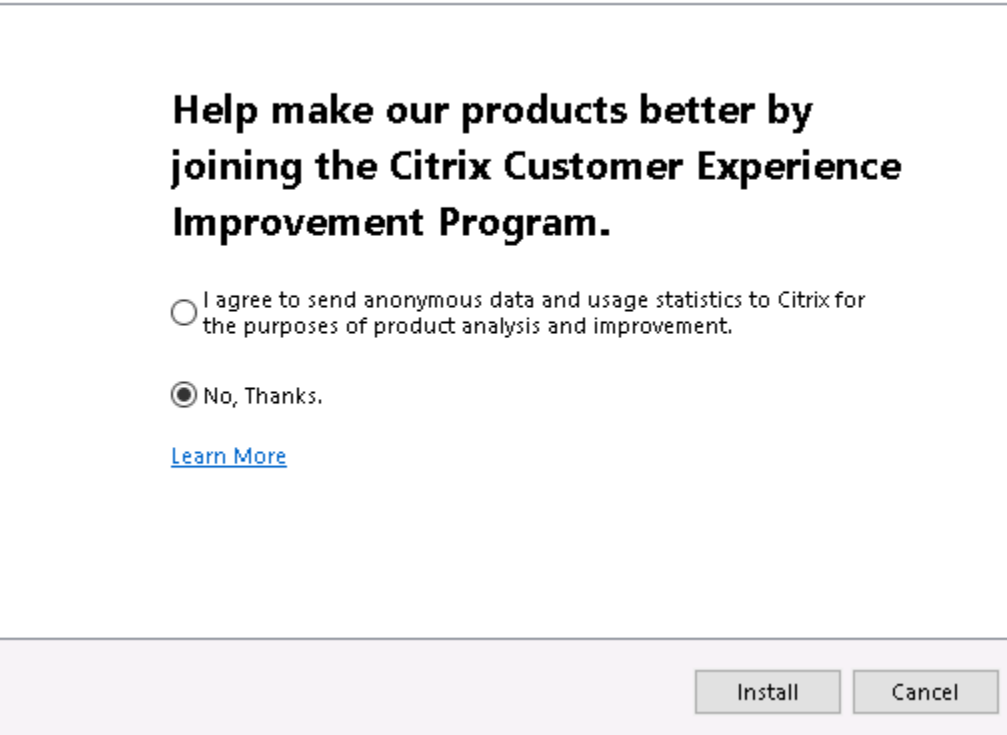

9. Wait for the install to finish

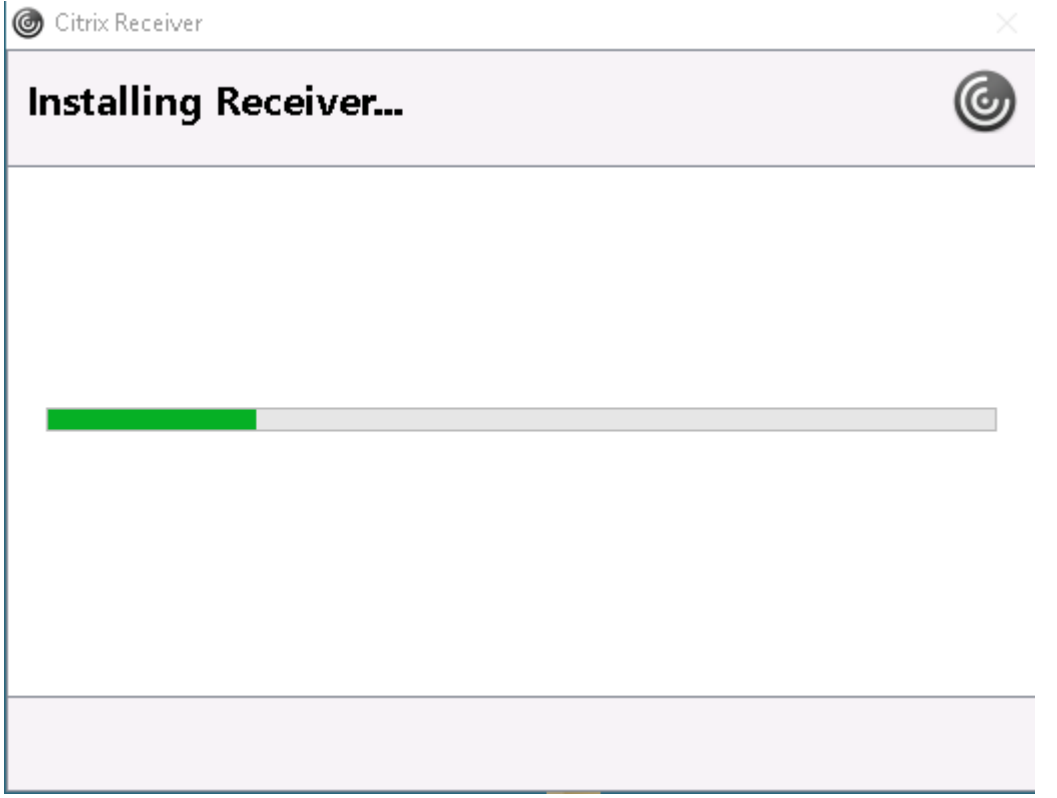

 $\times$ 

# **CİTRIX Receiver**

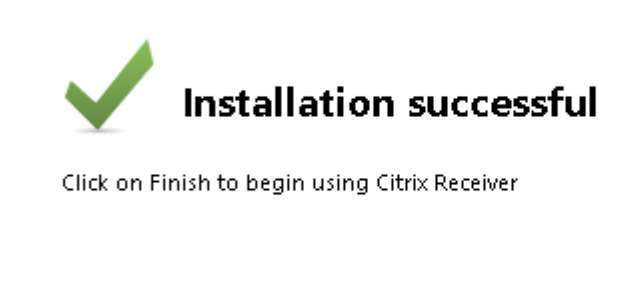

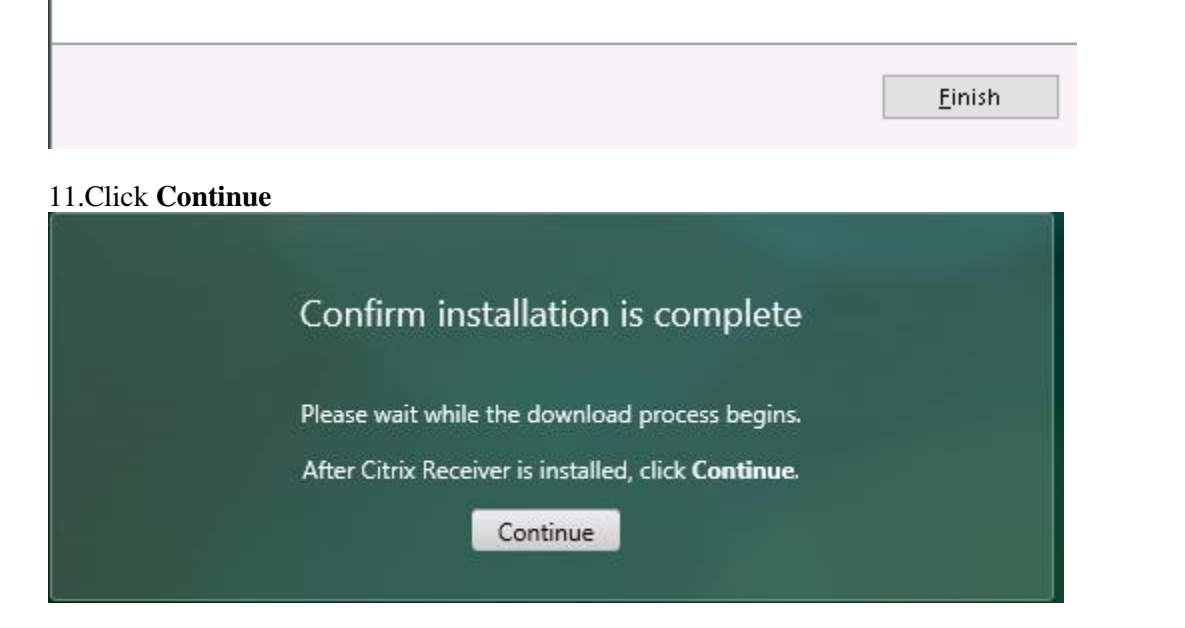

## 12. Click here (…) and then select "**Open with Internet Explorer**"

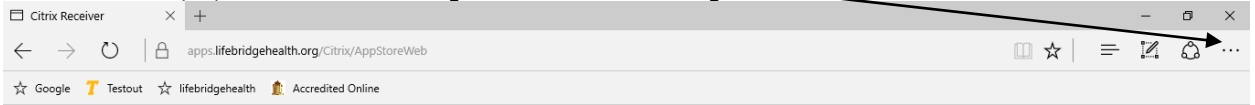

#### 13. Click on **Tools** and then select **Internet Options**

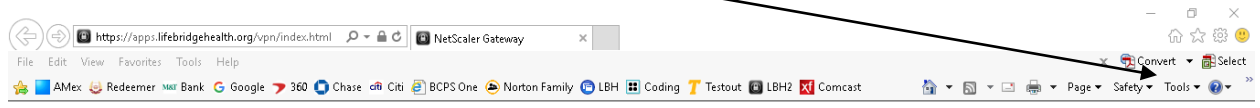

## 14. Select the **Security** tab, highlight **Trusted sites** and then select **Sites**

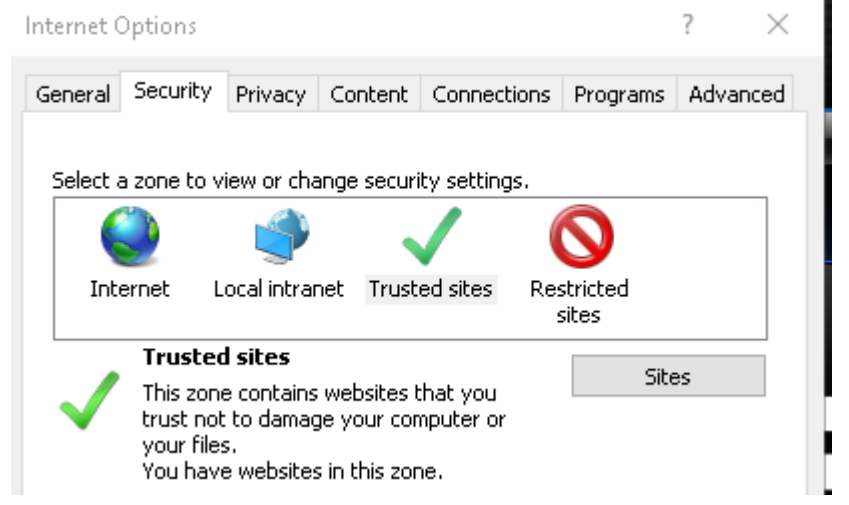

# 15. Click Add

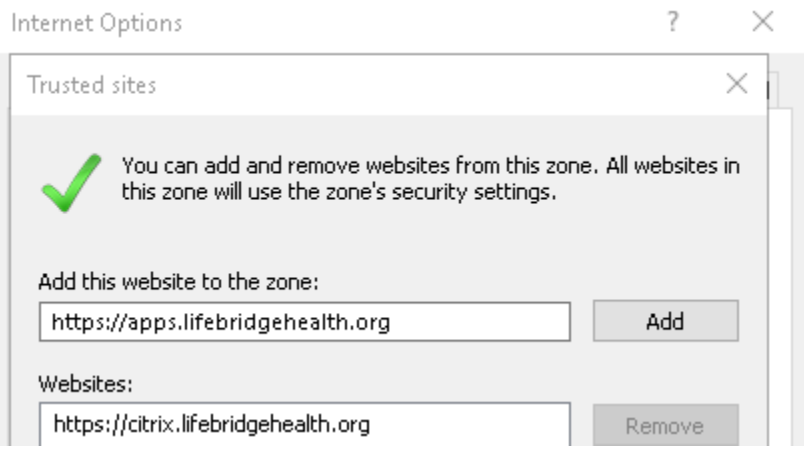

# 16. Click Close

## 17. Click Ok

- 18. Close out of Internet Explorer
- 19. Back in the Windows Edge screen, click on the "+" sign

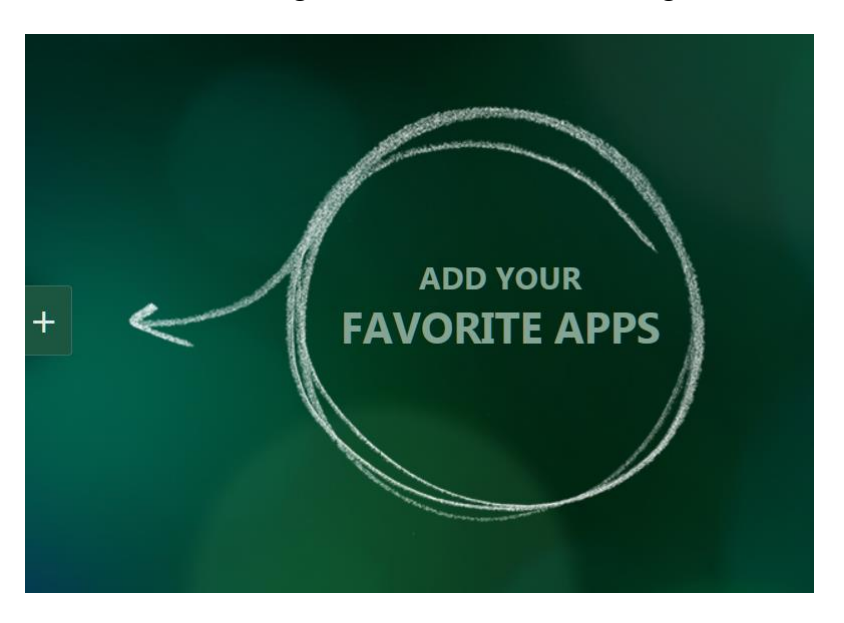

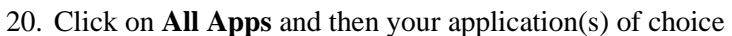

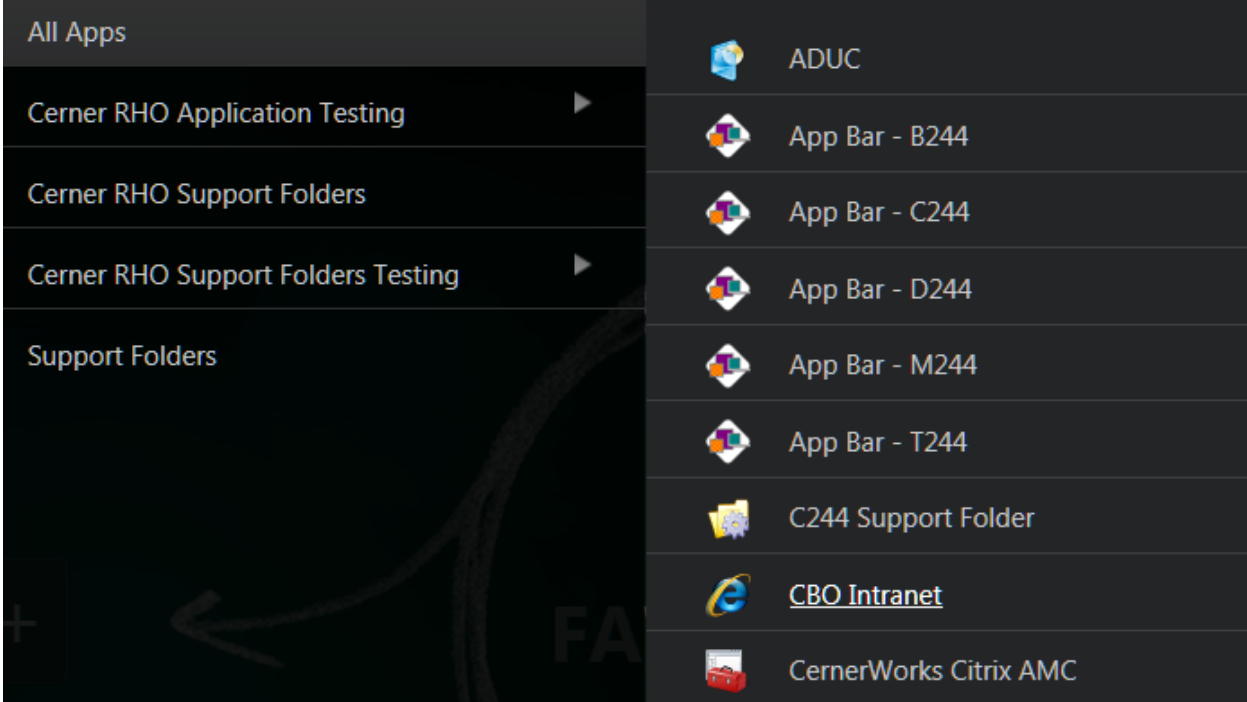

21. Each application will be placed in the Edge desktop at which point you can click on it to run it<br>Citrix Receiver

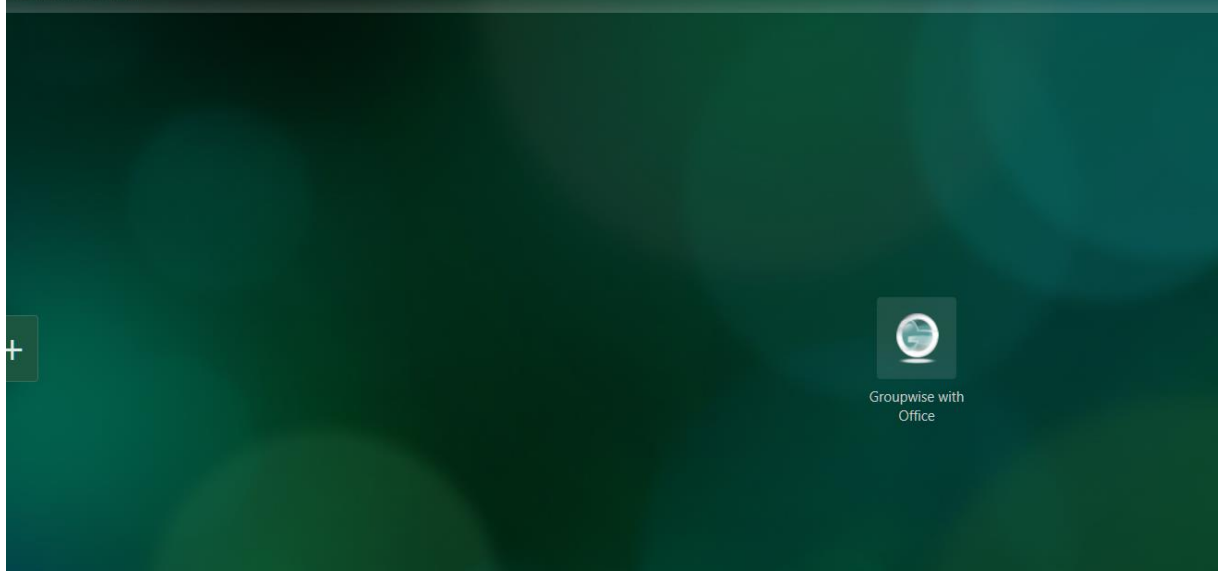